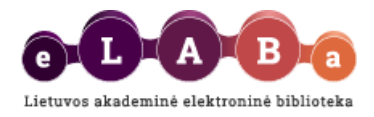

# **eLABa talpyklos naudotojo vadovas studentui**

**Parengta: 2015 m. sausis**

**Turinys [Prisijungimas](#page-0-0)** [Įvestų ETD dokumentų peržiūra](#page-1-0) [Naujo ETD dokumento registravimas](#page-1-1) [Žingsnis 1,](#page-2-0) [Žingsnis 2,](#page-3-0) [Žingsnis 3,](#page-5-0) [Žingsnis 4,](#page-6-0) [Žingsnis 5](#page-7-0) [Mano profilis](#page-8-0) **[Ataskaitos](#page-9-0)** 

# <span id="page-0-0"></span>**Prisijungimas**

eLABa sistemoje studentai gali įkelti ir tvarkyti Lietuvos mokslo ir studijų institucijų tvirtinamus studijų baigiamuosius darbus, daktaro disertacijas ir jų santraukas, meno projektų tiriamuosius darbus, habilitacijos procedūrai teiktas mokslo darbų apžvalgas (toliau – **ETD dokumentai**) ir nuorodas į jų elektroninius dokumentus.

Svetainėje [www.elaba.lt](http://www.elaba.lt/) pasirenkame meniu **Įkelti į eLABa talpyklą**, suvedame prisijungimo duomenis.

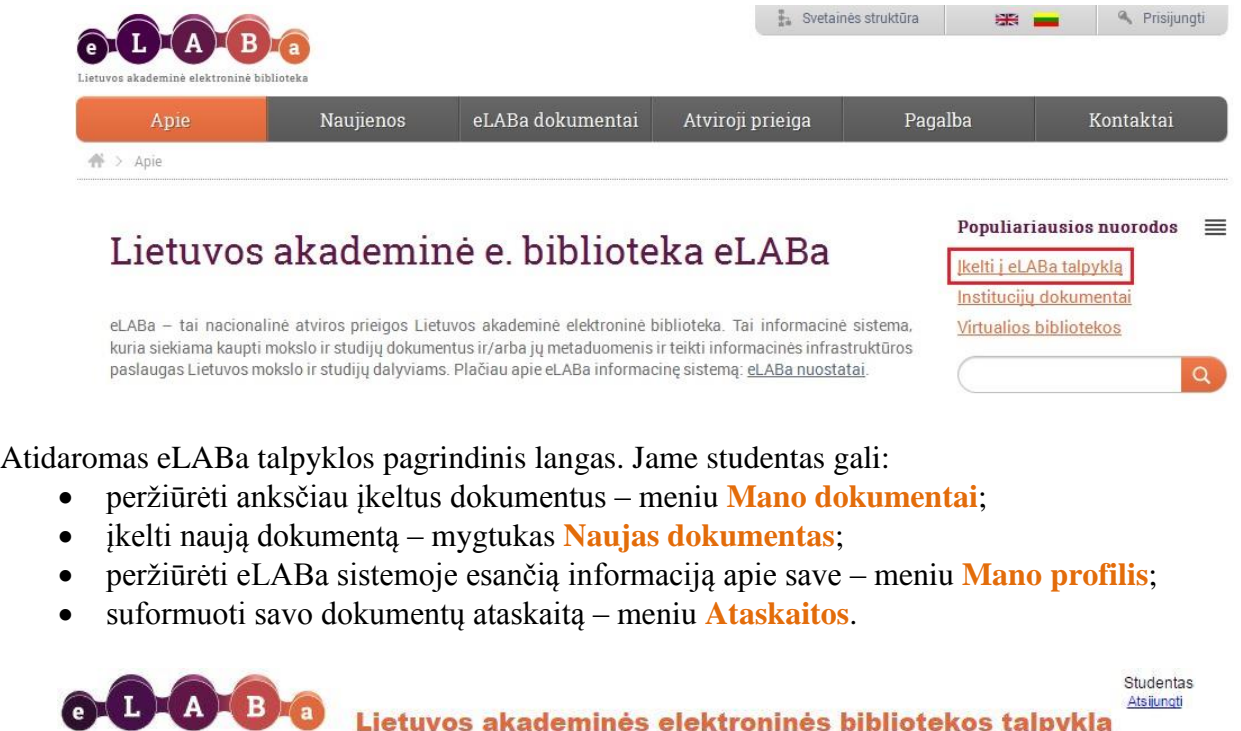

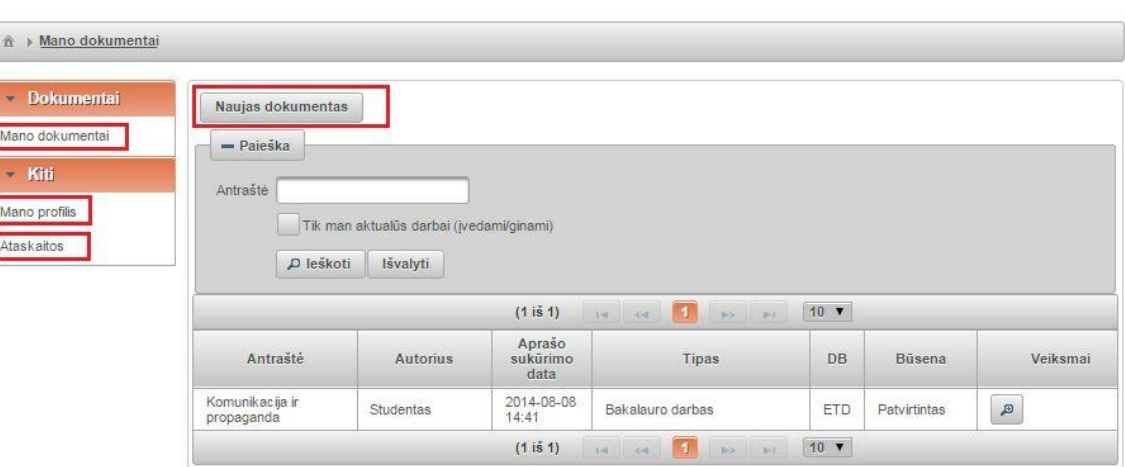

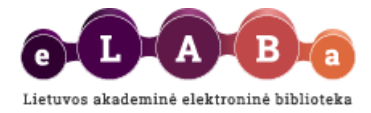

# <span id="page-1-0"></span>**Įvestų ETD dokumentų peržiūra**

eLABa talpyklos lange **Mano dokumentai** pateikiamas studento įvestų dokumentų sąrašas. Galima peržiūrėti visus įkeltus dokumentus, atlikti įkelto dokumento paiešką pagal antraštę, galima nustatyti, kad sistema pateiktų tik tuos dokumentus, kurių registravimas nėra baigtas.

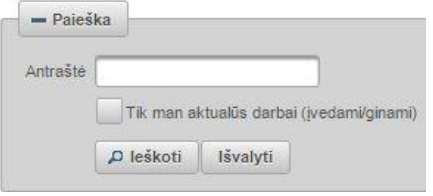

# <span id="page-1-1"></span>**Naujo ETD dokumento registravimas**

Paspaudus mygtuką **Naujas dokumentas** atidaromas langas dokumento įvedimui:

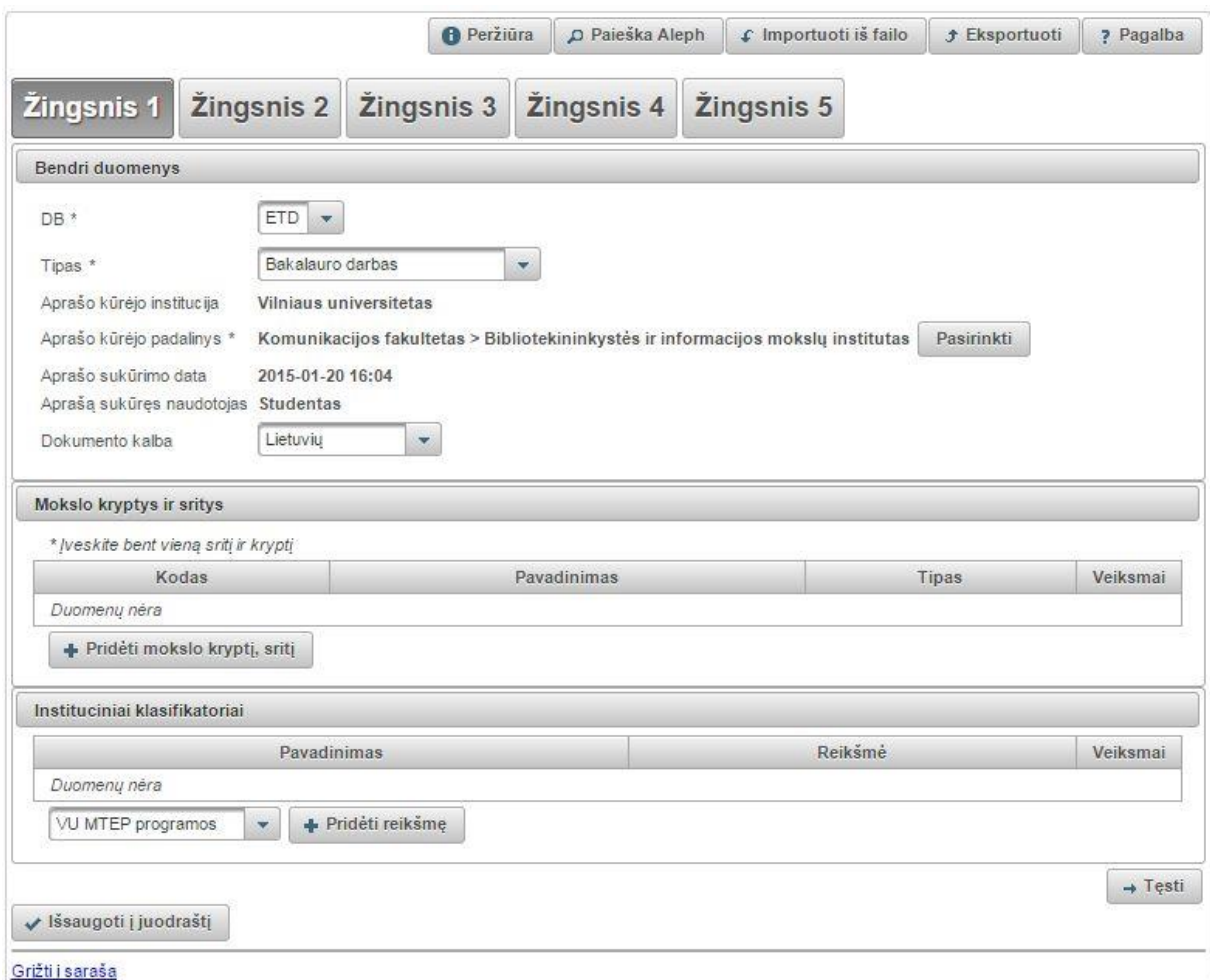

Duomenų įvedimas sistemoje vykdomas atskirais etapais – **žingsniais** (šiek tiek toliau žiūrėkite instrukcijas, kaip įvesti duomenis kiekvieno žingsnio lange).

Lango dešiniajame viršutiniame kampe matysite mygtukus:

*f* Eksportuoti **O** Peržiūra D Paješka Aleph ↓ Importuoti iš failo ? Pagalba

**Peržiūra** – paspaudus šį mygtuką galite peržiūrėti visus apie dokumentą įvestus duomenis viename lange.

**Paieška Aleph** – atidaroma paieškos forma, kur galima atlikti dokumentų paiešką mokslo ir studijų institucijų kataloguose pagal antraštę, autorių ir kitus bibliografinius duomenis, o radus reikiamą dokumentą ir jį pasirinkus, sistema automatiškai užpildys dokumento įvedimo formą duomenimis.

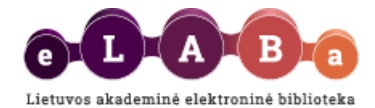

**Importuoti iš failo** – atidaroma forma dokumento metaduomenims importuoti iš studento jau turimo dokumento metaduomenų failo. Nurodžius kelią iki failo, dokumento įvedimo forma užpildoma duomenimis iš failo. Importo failai turi būti vienu iš formatų:

- o .xml privalo atitikti http://www.loc.gov/MARC21/slim schemą;
- o .marc, .mrc, .iso privalo atitikti ISO 2709 standartą;
- o .ris bibliografiniai duomenys RIS formatu;
- o Palaikoma koduotė: UTF-8. Pastaba: visų importuojamų laukų reikšmės bus perrašytos.

**Eksportuoti** – išsisaugoti dokumento metaduomenis savo kompiuteryje galite šiais formatais: TEI Header P5 formatu, MARC 21, Dublin Core.

**Pagalba** – galite peržiūrėti eLABa naudotojo vadovus.

Lango apačioje matysite mygtukus:

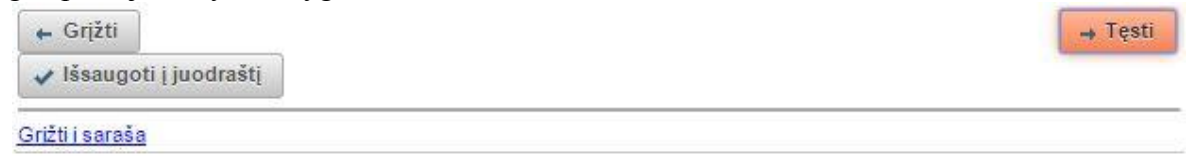

**Tęsti** – tęsite registravimą kitame žingsnyje;

**Grįžti** – grįšite į ankstesnį žingsnį;

**Išsaugoti į juodraštį** – suteikia galimybę išsaugoti nepilnai įvestus duomenis (turi būti užpildyti visi privalomi žingsnio, kuriame bandoma išsaugoti, laukai). Paspaudus šį mygtuką duomenys išsaugomi kaip juodraštis ir galima vėliau tęsti dokumento registravimą;

**Išsaugoti** – išsaugo duomenis, uždaro registravimo formą, grįžtama į dokumentų sąrašą;

**Grįžti į sąrašą** – grįžtama į dokumentų sąrašą, duomenys neišsaugomi (parodomas perspėjimas).

### <span id="page-2-0"></span>**Žingsnis 1**

Šiame žingsnyje užpildomi trys duomenų apie registruojamą dokumentą blokai: *Bendri duomenys*; *Mokslo kryptys ir sritys*; *Instituciniai klasifikatoriai*.

**Bendri duomenys** bloke duomenys užpildomi automatiškai, tačiau svarbu, kad studentas parinktų tinkamą registruojamo dokumento tipą:

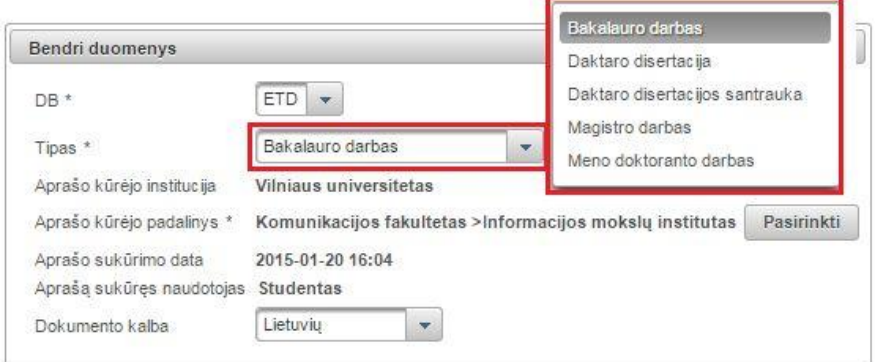

**DB** – nurodoma kokio dokumento PDB ar ETD duomenys įvedami, šiuo atveju reikia pasirinkti ETD. **Tipas** – pasirinkite registruojamo dokumento tipą: bakalauro dabas, magistro darbas, daktaro disertacija ar jos santrauka, meno doktoranto darbas.

**Aprašo kūrėjo institucija** – užpildoma automatiškai iš aprašo kūrėjo registracijos duomenų.

**Aprašo kūrėjo padalinys** – įkeliama automatiškai iš aprašo kūrėjo registracijos duomenų arba galima

ikelti atlikus paiešką <sup>pasirinkti</sup> ir pasirinkus rezultatuose reikiamą padalinį.

**Aprašo sukūrimo data** – užpildoma automatiškai.

**Aprašą sukūręs naudotojas** – įkeliama automatiškai iš studento registracijos duomenų. **Dokumento kalba** – pagal nutylėjimą užpildoma lietuvių kalba.

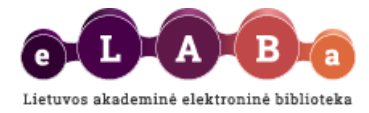

### **Mokslo kryptys ir sritys**

Paspaudus **Pridėti mokslo kryptį, sritį** būtina nurodyti registruojamo darbo tematiką ir problemą atitinkančią(-ias) mokslo kryptį(-is) ir sritį(-is). Atsidariusiame lange galima atlikti mokslo klasifikacijos reikšmės paiešką pagal pavadinimą, kodą ir galiojimą. Arba tinkamą reikšmę galima pasirinkti iš sąrašo. Sąraše reikšmes galima išskleisti šalia reikšmės paspaudus ». Pažymėjus tinkamą reikšmę registruojamo dokumento duomenyse ji įrašoma paspaudus .

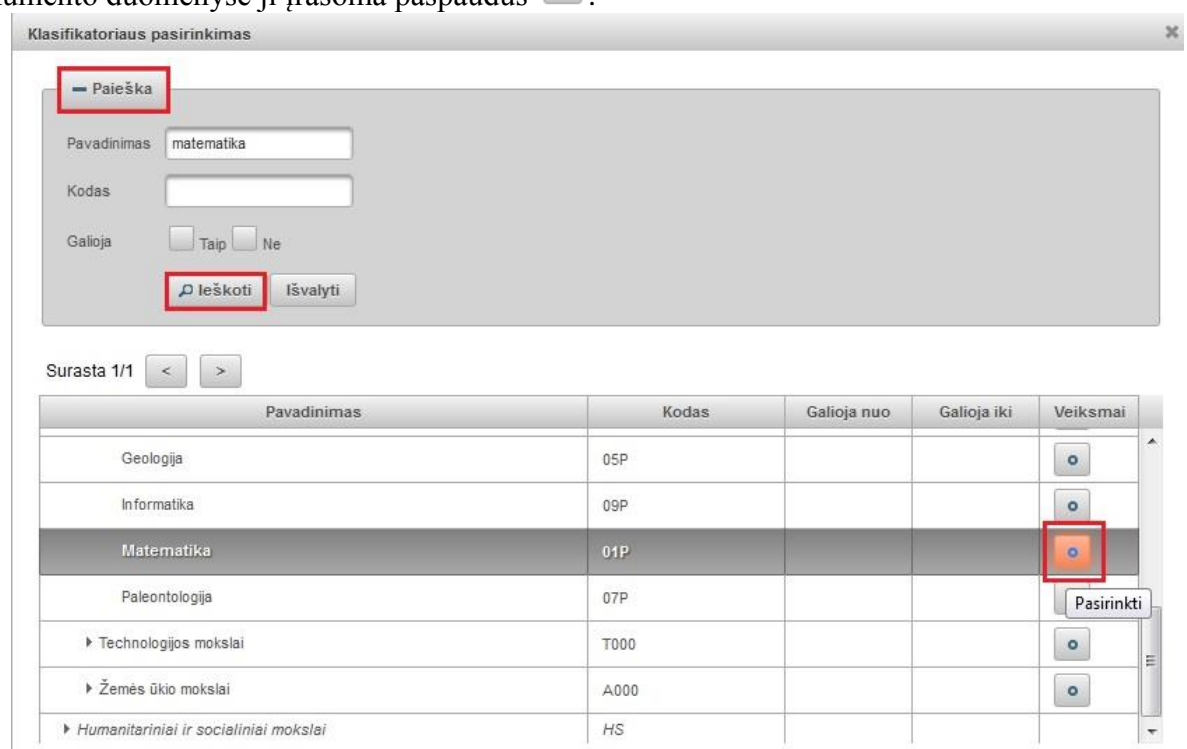

Negaliojančios klasifikatorių reikšmės rodomos šviesesnės spalvos šriftu – jos pasirenkamos tuomet, jei registruojamas prieš kelis metus apgintas dokumentas.

**Ikeltą mokslo klasifikacijos reikšmę galima šalinti paspaudus**  $\Box$  **mygtuką.** 

### **Instituciniai klasifikatoriai**

Šio bloko informaciją nurodyti neprivaloma. Gali būti, kad Jūsų institucija nenaudoja sistemoje institucijų klasifikatorių ir todėl instituciniai klasifikatoriai gali likti nenurodyti. Jei žinote Jūsų darbą atitinkantį klasifikatorių ir jo reikšmę, nurodykite. Pasirinkite klasifikatorių, spauskite + Pridėti reikšmę iš atsidariusio sąrašo parinkite tinkamą klasifikatoriaus reikšmę.

### <span id="page-3-0"></span>**Žingsnis 2**

Šiame žingsnyje užpildomi trys duomenų apie registruojamą dokumentą blokai: *Antraštė, anotacija, reikšminiai žodžiai*; *Autoriai*; *Bendradarbiavimas su verslu*.

**Antraštė, anotacija, reikšminiai žodžiai** bloke būtina nurodyti įkeliamo darbo pavadinimus, anotacijas ir 3-5 reikšminius žodžius atskiriant juos kableliais. Visi duomenys turi būti nurodyti lietuvių ir anglų kalbomis.

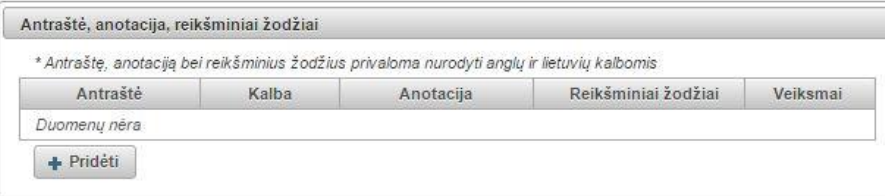

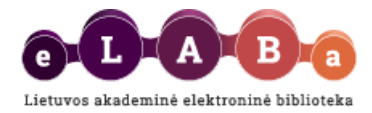

Paspaudus <sup>+ Pridėti</sup> atsidariusiame lange įvedus visus būtinus duomenis jie išsaugomi paspaudus  $\sqrt{$  Patvirtinti :

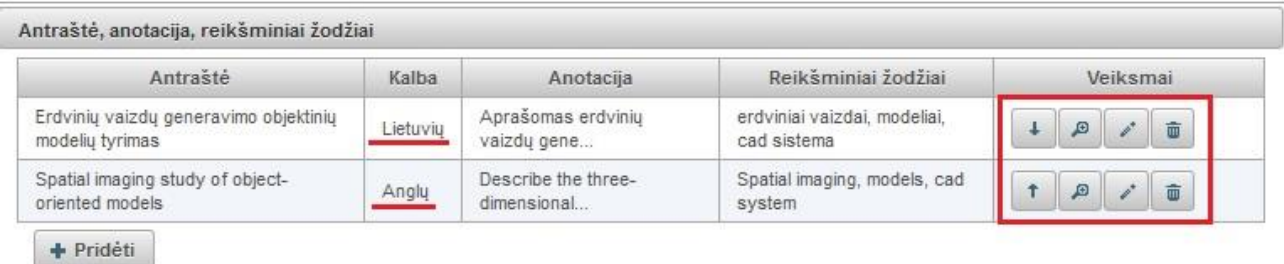

Duomenis galima nurodyti daugiausia trimis kalbomis, pavyzdžiui, jei darbo originalo kalba – vokiečių, tuomet būtina įvesti vokiečių, lietuvių ir anglų kalbomis.

Įvestus šio bloko duomenis galima:

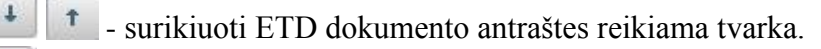

- peržiūrėti įvestą informaciją B

- redaguoti įvestą informaciją

- pašalinti.

#### **Autoriai**

Autoriaus duomenys įkeliami automatiškai – nurodomas Jūsų vardas, pavardė, institucija. Esamus duomenis galima peržiūrėti  $\sqrt{a}$  arba pasirinkus redaguoti.

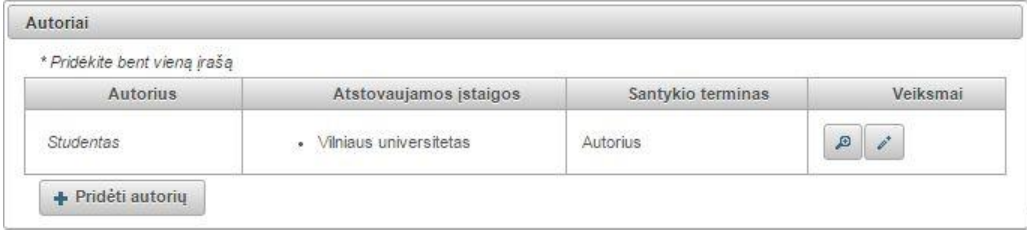

Jeigu darbą rašė keli autoriai, galima pridėti daugiau autorių. Paspaudus **Pridėti autorių**. Atsidariusiame lange atliekame paiešką, iš rezultatų pasirenkame reikiamą autorių ir spaudžiame  $\lceil \cdot \rceil$ .

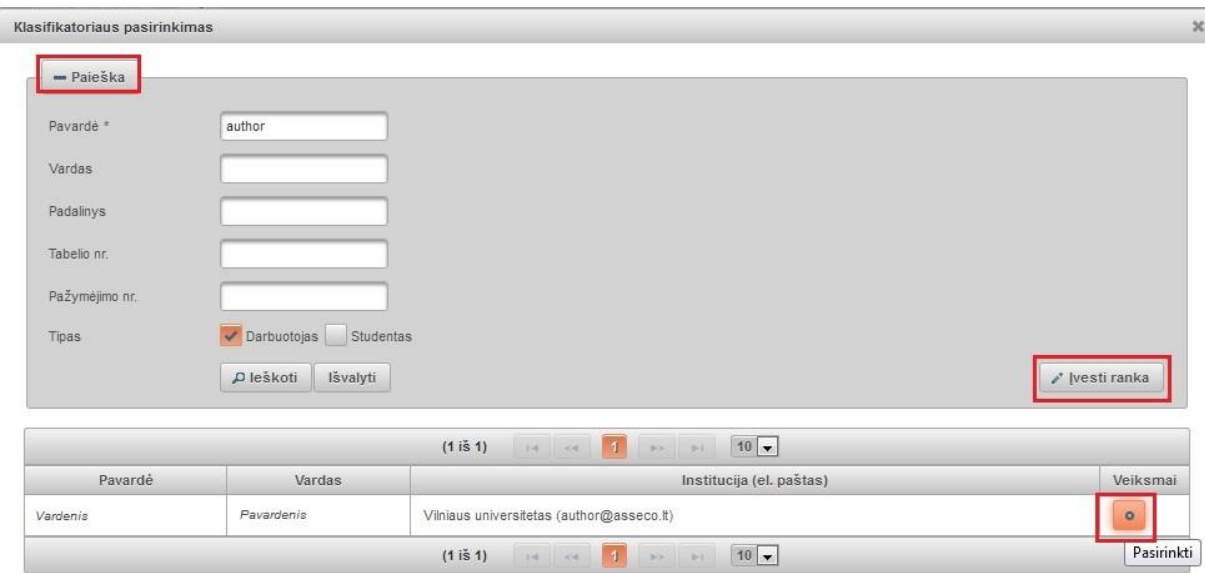

Pasirinkus reikiamą autorių sistema automatiškai užpildys autoriaus duomenis **Pavardė\***, **Vardas\***, **El. paštas**, **Šalis**, **Institucija**, **Padalinys**.

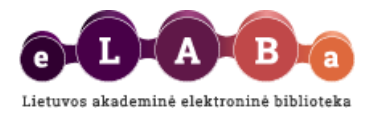

Jeigu atlikę paiešką autoriaus nerandate, galima jo duomenis įvesti ranka – mygtukas **Įvesti ranka**. Atsidariusiame lange būtina įrašyti duomenis į \* pažymėtus laukus.

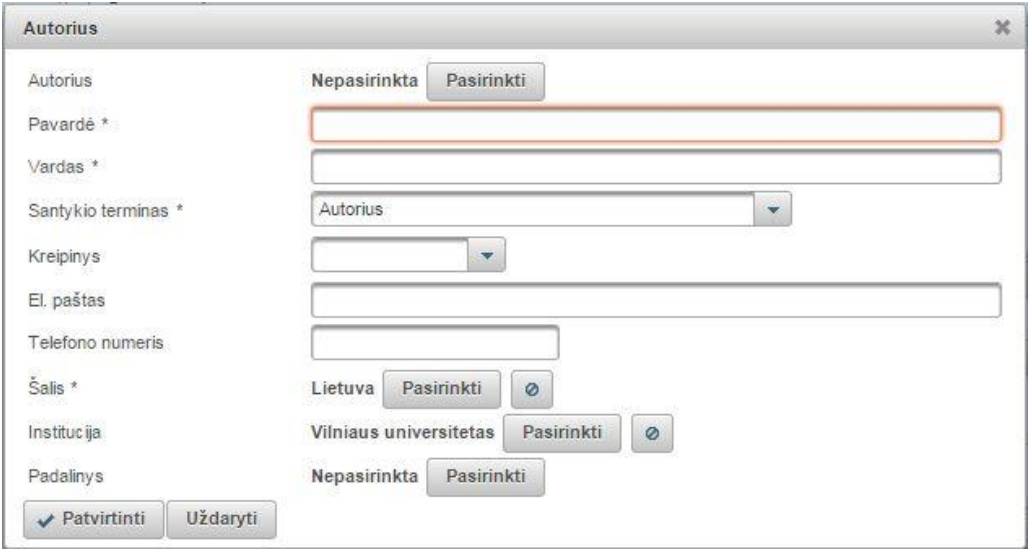

**Santykio terminas** – iš sąrašo būtina pasirinkti ir nurodyti autoriaus, su kuriuo rengėte darbą, santykį su pagrindiniu autoriumi.

**Kreipinys** – jei autorius turi, iš sąrašo parinkite tinkamą kreipinį (dr., prof., habil. dr. ir kt.).

**Institucija**, **Padalinys**– nurodykite, kurioje institucijoje ir kokiame jos padalinyje studijuoja ar dirba autorius, su kuriuo rengėte registruojamą ETD dokumentą.

Paspaudus v Patvirtinti , išsaugomi dar vieno autoriaus duomenys.

**Bendradarbiavimas su verslu –** jei registruojamą dokumentą rengėte bendradarbiaujant su verslo įmone(-ėmis) arba buvo gautas tos įmonės finansavimas, šiame bloke paspaudus - Pridéti bendradarbiavima su verslu galima nurodyti įmonės pavadinimą, šalį, lauke **Pastaba** galima įrašyti paaiškinimą, kaip buvo bendradarbiaujama. Paspaudus vertaintininiai, išsaugomi įmonės duomenys. Tokiu būdu galima nurodyti visas įmones, su kuriomis buvo bendradarbiaujama.

# <span id="page-5-0"></span>**Žingsnis 3**

Šiame žingsnyje užpildomi penki duomenų apie registruojamą dokumentą blokai: *Fiziniai duomenys*; *Laidos duomenys*; *ETD pildomi laukai*; *Darbo gynimas*; *Kiti atsakingi asmenys*.

**Fiziniai duomenys** bloko lauke **Apimtis** nurodoma registruojamo darbo apimtis puslapiais, pvz. 85 p.

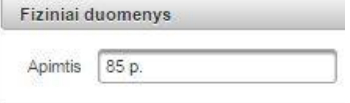

**Laidos duomenys** bloko laukai pildomi tuomet, jei registruojate ETD dokumentą, kuris jau buvo publikuotas (pvz., kaip disertaciją ginate Jūsų kaip autoriaus išleistą monografiją)**.** Nurodoma publikuoto ETD darbo leidimo vieta, leidėjas ir leidimo metai, taip pat pažymima ar leidėjas pripažintas tarptautiniu mastu.

### **ETD papildomi laukai** bloke nurodykite:

**Mokslo laipsnis** – jei jau turite mokslo laipsnį, nurodykite atitinkamą pasirinkdami iš sąrašo. **Laipsnį suteikusi institucija** – sistema užpildo automatiškai pagal Jūsų prisijungimo duomenis. **Metai** – jei jau turite mokslo laipsnį, nurodykite jo suteikimo metus, pvz. 2013.

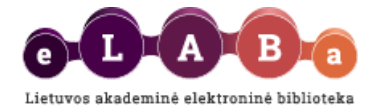

**Darbas paruoštas institucijoje** – pagal nutylėjimą sistema užpildo automatiškai. Nurodoma institucija, kurios vardu prisijungėte prie eLABa sistemos. Jeigu gynimas vyks institucijoje, kurios

vardu prisijungėte, tačiau darbas buvo paruoštas kitoje institucijoje, paspaudus **Pasirinkti** iš sarašo parinkite reikiamą instituciją (pvz., darbas buvo paruoštas institute, o ginamas universitete).

**Darbo gynimas** bloke nurodykite:

**Gynimo data** – datą galima nurodyti kalendoriaus pagalba arba įrašyti ranka.

**Padalinys** – paspaudus <sup>Pasirinkti</sup> suraskite ir pasirinkite padalinį, kuriame vyks darbo gynimas. **Darbas apgintas** – pažymėkite, jei sistemoje registruojate jau apgintą ETD dokumentą. **Gynimas eksternu** – pažymėkite, jei darbas ginamas/buvo gintas eksternu.

**Kiti atsakingi asmenys** bloke būtina nurodyti darbo vadovą (darbo konsultantą eksterno atveju). Kitus atsakingus asmenis nurodyti neprivaloma, tačiau rekomenduojama, kad jie galėtų sistemos pagalba susipažinti su darbu ir gauti informaciją.

Darbo vadovas ir kiti atsakingi asmenys įvedami paspaudus + Pridėtiatsakingą asmenį, suradus ir pasirenkant jį iš eLABa sistemoje registruotų asmenų. Neradus tinkamo asmens (recenzento, oponento, komisijos nario atvejais), atsakingo asmens duomenis įveskite ranka.

Būtina nurodyti atsakingo asmens apibūdinimą lauke **Apibūdinimas** – pasirinkite tinkamiausią reikšmę ir spauskite v Patvirtinti

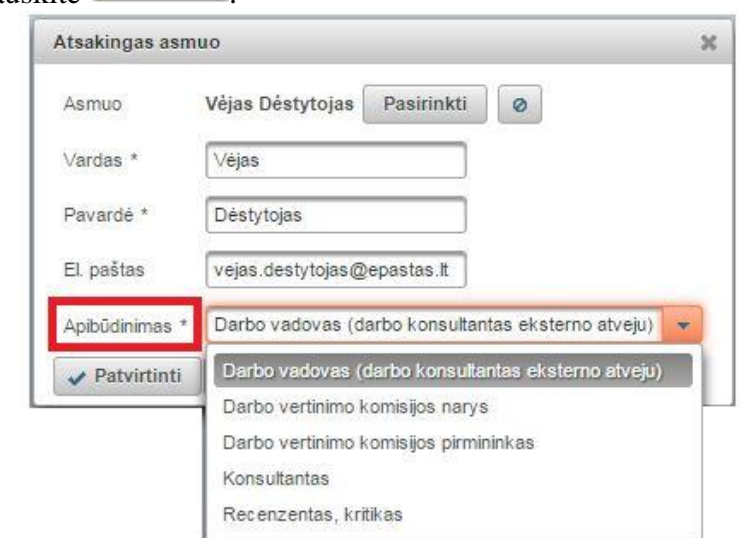

Taip pat šiame bloke jei žinote, nurodykite gynimo komisiją – lauke **Gynimo komisija** spauskite Pasirinkti , iš suformuotų komisijų sąrašo pažymėkite tinkamą reikšme ir spauskite

Jeigu studentas priklauso akademinei grupei, kuriai buvo priskirta iš anksto suformuota gynimo komisija, jam kuriant naują ETD dokumentą gynimo komisija bus priskirta automatiškai pagal studento studijų duomenyse nurodytą akademinę grupę.

### <span id="page-6-0"></span>**Žingsnis 4**

Šiame žingsnyje užpildomi du duomenų apie registruojamą dokumentą blokai: *Pridedami failai* ir *URL adresas*.

### **Pridedami failai** bloke:

**Pagrindinis failas** – būtina įkelti ETD dokumento pagrindinės dalies failą **pdf formatu Viršelis** – galite (nebūtina) įkelti ETD dokumento (pvz., jei registruojate gynimui pateiktą išpublikuotą monografiją) viršelį jpg, png arba gif formatu.

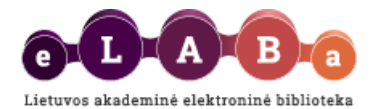

**Priedai** – galite įkelti kitas ETD dokumento dalis įvairiais formatais. Tai gali būti įvairūs priedai ar su ETD dokumentu susiję svarbūs failai. Įkeliant priedą lauke **Pastaba** galima įrašyti, kaip su pagrindiniu dokumento failu susijęs ar kodėl svarbus šis priedas.

Bendra įkeltų failų dydžių suma negali viršyti 200 MB. Kad galėtumėte įkelti didesnį failą, kreipkitės į bibliotekininką, institucijos ar padalinio registratorių.

**Prieigos sąlygos** – nurodykite, kokiomis sąlygomis eLABa paieškos sistemoje galės būti prieinami ETD dokumento failas (failai). Atkreipiame dėmesį, kad po bibliotekininko patvirtinimo eLABa paieškos sistemoje visada bus paieškomi ir rodomi registruoto dokumento metaduomenys. Šios prieigos sąlygos nurodomos tik failui(-ams), kuris(-ie) įkeliami registruojant ETD dokumentą. Galite pasirinkti:

- Laisvai prieinamas internete visi įkelti ETD dokumento failai bus laisvai prieinami eLABa paieškos sistemoje.
- Prieinamas tik institucijos (-ų) intranete visi įkelti ETD dokumento failai bus prieinami tik Jūsų institucijos (kurios vardu prisijungėte eLABa sistemoje) bendruomenės nariams.
- Neprieinamas eLABa paieškos sistemoje bus prieinami tik metaduomenys apie Jūsų ETD dokumentą, o failai nebus prieinami.

Galioja iki – pasirinkus "Prieinamas tik institucijos (-ų) intranete" ir "Neprieinamas" būtina nurodyti datą iki kada galios atitinkamos prieigos sąlygos. Pasibaigus nurodytam laikotarpiui, visi ETD dokumento failai automatiškai taps laisvai prieinami internete.

**URL adresai** – jei registruojate ETD dokumentą, kuris jau yra paskelbtas internete, įrašykite adresą (pvz., registruojate gynimui teikiamą išpublikuotą monografiją, kurią leidėjas išleido elektroniniu formatu ir ši monografija yra prieinama leidėjo svetainėje).

# <span id="page-7-0"></span>**Žingsnis 5**

Šiame žingsnyje užpildomi du duomenų apie registruojamą dokumentą blokai: *Licencinės sutartys su autoriumi*; *Kitų licencijų duomenys*.

**Licencinės sutartys su autorium** bloke turite sudaryti sutartį dėl registruojamo ETD dokumento įkėlimo, saugojimo ir prieigos eLABa sistemoje. Prieš pasirenkant ar patvirtinant licencinę sutartį galite susipažinti su sutarties tekstu paspaudę nuorodą **Parsisiųsti licencinės sutarties sąlygas**.

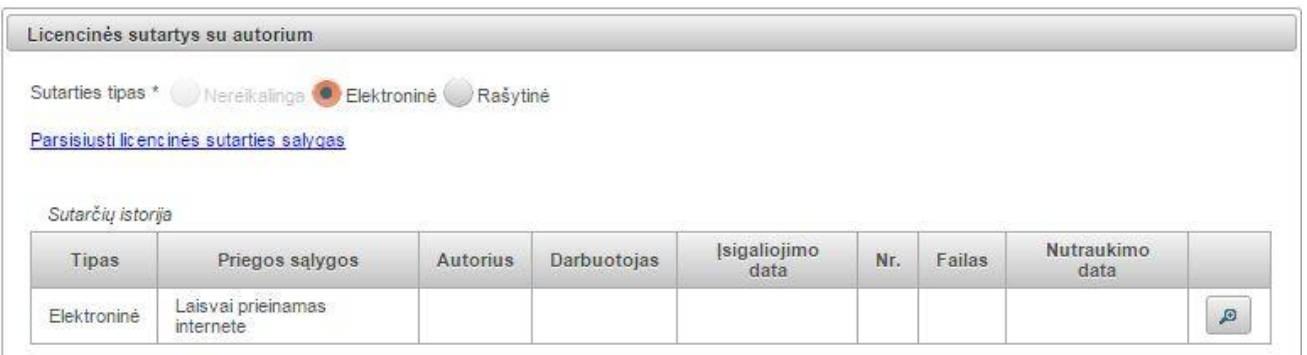

Atsižvelgiant į Jūsų studijų institucijos vidines tvarkas dėl intelektinės nuosavybės teisių, galėsite parinkti vieną iš šių licencinės sutarties tipų:

**Nereikalinga** – šį tipą galite rinktis tuomet, jei tą apibrėžia Jūsų institucijos vidinės tvarkos dėl intelektinės nuosavybės teisių. Jei šio tipo negalite rinktis, vadinasi Jūsų institucijos vidinės tvarkos dėl intelektinės nuosavybės nurodo, jog turi būti sudaroma licencinė sutartis – tokiu atveju pasirinkite kitą tipą.

**Elektroninė** – pasirinkus šį tipą licencinė sutartis bus sudaroma elektroniniu būdu eLABa sistemoje ją patvirtinus Jums ir Jūsų institucijos bibliotekininkui (ar kitam deleguotam darbuotojui) – tuomet sugeneruojamas sutarties numeris ir data. Licencinės sutarties duomenys automatiškai užpildomi duomenimis, kuriuos įvedėte registruodami ETD dokumentą ankstesniuose žingsniuose. Studentui

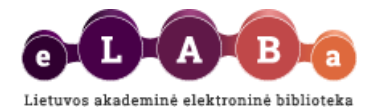

pasirašyti elektroniniu būdu sutartis pateikiama po to, kai užregistruoto ETD dokumento duomenis peržiūri ir patvirtina darbo vadovas. Studentas ETD dokumento duomenyse tokiu atveju matys pasirinkimą **Patvirtinu, kad duomenys pateikti licencinėje sutartyje yra teisingi (autorius)**:

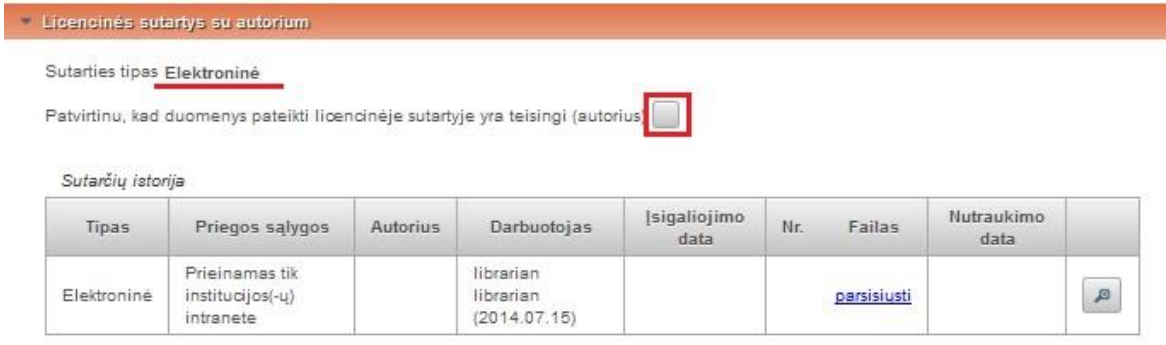

**Rašytinė** – pasirinkus šį tipą licencinės sutarties duomenys automatiškai užpildomi duomenimis, kuriuos įvedėte registruodamas ETD dokumentą ankstesniuose žingsniuose, tačiau ji patvirtinama tik tuomet, kai atsispausdinate, pasirašote Jūs ir Jūsų institucijos bibliotekininkas (ar kitas deleguotas darbuotojas). Pasirašytą licencinę sutartį bibliotekininkas nuskenuos ir įkels sutarties failą prie Jūsų registruojamo ETD dokumento duomenų.

**Kitų licencijų duomenys** bloko laukai pildomi tik tuo atveju, jei dėl registruojamo ETD dokumento skelbimo anksčiau yra sudaryta licencinė sutartis (pvz., CC licencija ar licencija su leidėju, jei pvz., gynimui teikiama studento parengta monografija yra pagal šią su leidėju sudarytą sutartį išpublikuota).

5 žingsnio bloke **Būsena** matysite dabartinę dokumento būseną bei pastabų lauką, į kurį galite įrašyti pastabą dokumentui ar kitą informaciją, kuri būtų svarbi Jūsų darbo vadovui ar duomenis vėliau tvirtinančiam bibliotekininkui.

ETD dokumento registravimas baigiamas pasirinkus tinkamą veiksmą laukų bloke **Veiksmai:**

**Išsaugoti duomenis nekeičiant dokumento būsenos** – dokumento duomenys išsaugomi, autorius gali vėliau juos papildyti;

**Perduoti darbo vadovui** – dokumentas perduodamas darbo vadovo tvirtinimui, autorius negali redaguoti šios būsenos dokumento duomenų;

**Perduoti gynimui** – šį veiksmą galėsite atlikti patvirtinus elektroninę ar įkėlus rašytinę licencinę sutartį.

**Šalinti** – dokumentas pašalinamas iš dokumentų sąrašų, autorius jo daugiau nemato.

Autoriui pasirinkus veiksmus dėl ETD dokumento perdavimo vadovui ar gynimui, dokumento duomenys išsaugomi ir autorius gali matyti įvesto dokumento duomenis ir būseną **Mano dokumentai** sąraše:

**SVARBU:** Kai autorius perduoda dokumentą darbo vadovui, sistema informuoja el. paštu darbo vadovą apie ETD dokumento pateikimą, dokumentas tampa prieinamas darbo vadovui. Autoriaus naudotojo sąsajos dokumentų sąraše dokumento būsena pasikeičia į *Darbo vadovo tvirtinamas*.

**SVARBU:** Kai autorius perduoda dokumentą gynimui, sistema informuoja el. paštu darbo gynimo komisijos narius ir atsakingus asmens apie ETD dokumento pateikimą, dokumentas tampa prieinamas šiems atsakingiems asmenims (jei yra eLABa sistemos naudotojai). Autoriaus naudotojo sąsajos dokumentų sąraše dokumento būsena pasikeičia į *Ginamas*.

Sistema saugo tik paskutinę autoriaus pateiktą dokumento failo versiją, užrašant kiekvieną naują dokumento versiją "ant viršaus", jei dokumento teikimo ir derinimo žingsniuose iškilo poreikis dokumento taisymui.

# <span id="page-8-0"></span>**Mano profilis**

eLABa sistemos registruotas naudotojas gali peržiūrėti savo registracijos duomenis sistemoje. Naudotojui pateikiami jo asmens duomenys, mokslo laipsniai, informacija apie naudotojo studijas (jeigu studentas).

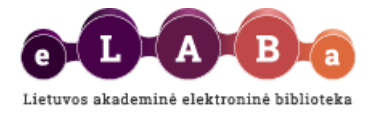

Duomenų redagavimo galimybės nėra. Naudotojo duomenis gali keisti institucijos arba sistemos administratorius (tiesiogiai arba importuodamas duomenis iš kitų sistemų).

**Keisti eLABa slaptažodį** funkcija leidžia naudotojui keisti slaptažodį prisijungimui į eLABa sistemą. Tačiau atkreipiame dėmesį, kad jei Jūsų institucijoje naudojate vieningą prisijungimo į įvairias sistemas slaptažodį, jį pakeitus eLABa sistemoje, negalėsite naudotis vieningo prisijungimo privalumais.

# <span id="page-9-0"></span>**Ataskaitos**

Pagal Jums suteiktas roles ir teises eLABa sistemoje, galite formuoti savo įkeltų į eLABa dokumentų ataskaitas. Atsidariusiame lange pasirinkite Jums rūpimą ataskaitos šabloną, reikiamus ataskaitos formavimo kriterijus, ataskaitos formatą.

Pastaba: ataskaitų šablonai sistemoje parengti pagal mokslo ir studijų institucijų poreikius, todėl ETD dokumentų ataskaitų šablonų yra mažai. Ataskaitų formavimo galimybė aktuali tuomet, jei į eLABa įkėlėte ir mokslo publikacijų.